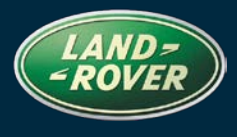

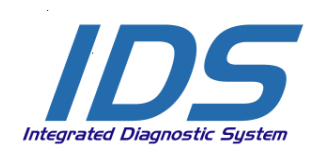

# REFERENCE**: DVD 131 –** CALIBRATION FILE V.

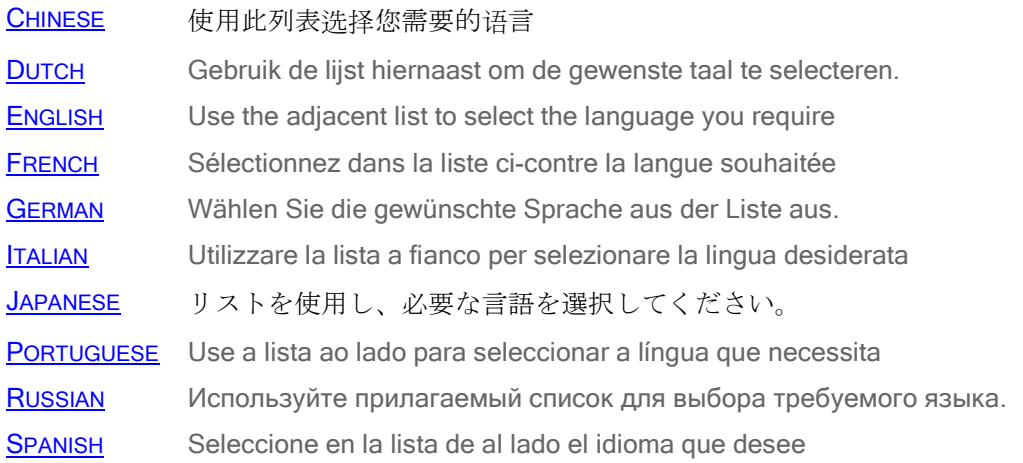

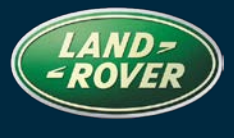

<span id="page-1-0"></span>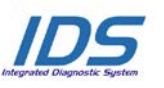

REF**: DVD 131 – CALIBRATION FILE V.** DATE**: 09 / 2012**

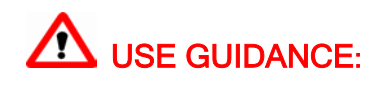

## ALL IDS USERS MUST INSTALL THESE UPDATES

## Updates consist of IDS Software Updates (Patches/DVDs) and Calibration File releases.

The number after the DVD reference in the header indicates the software update level - 00, 01, 02 etc.

The Calibration File version indicates the current release of the vehicle calibration file databases.

- Current Installed Software levels can be checked via Settings System information.
- Updates can be triggered via Settings System Utilities

For further information on keeping your software updated please refer to the information on Topix.

### FAILURE TO FOLLOW THESE INSTRUCTIONS MAY RESULT IN COMPROMISE OF WARRANTY CLAIMS AND CUSTOMER SATISFACTION

### Introduction:

This document contains important information, as it describes the content of the DVD software update referenced in the header; please ensure that all users of the *IDS* diagnostic platform are made aware of its content.

## SIZE:

## : 1.4 GB

### **Decommissioning of older Panasonic Toughbooks**

With the release of DVD131 Jaguar Land Rover will decommission all Panasonic CF18 & CF19MK1 Toughbooks from operating IDS/SDD diagnostic software as previously communicated. Please refer to Policy Letter:-

Revised Minimum Toughbook Specification JHSC666v2 - LRHSC151v2 - 1-245NAS and STE11-10

Please ensure you are using the latest JLR SDD Diagnostic Equipment

### **SDD Authentication**

When this DVD release is loaded for the first time, SDD will attempt to log into the server. This log in will require the user to enter their **User Name** and **Password** as the user would have seen since the release of DVD 122

This authentication process only needs to be completed **once** for each installation of an SDD IDS DVD release. Authentication will have to be repeated when updating your diagnostic machine to the next DVD release, for example, updating from DVD 130 to DVD 131

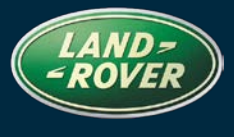

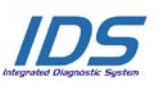

REF**: DVD 131 – CALIBRATION FILE V.** DATE**: 09 / 2012**

There are two possible authentication options – "online" & "offline" the offline process allows users to authenticate machines that are not online.

### **Online Authentication**

- **1.** Update to **IDS DVD 131.00**
- **2.** Load SDD from the SDD main menu
- **3.** SDD **Authentication** screen will appear
- **4.** Enter your **Username** and **Password** (Dealer Single Login DSL)
- **5.** Select **Authenticate**
- **6.** The machine will confirm these details and log them to the system

**NOTE**: Very soon you will have to authenticate on a more regular basis, please ensure you use your own Dealer Single Login DSL

In the event you can not successfully Authenticate via the Online method then the Offline method must be followed, please note this feature will be subject to change very shortly and an online authentication will be required.

### **Offline Authentication**

- **1.** Update to **IDS DVD 131.00**
- **2.** Load SDD from the SDD main menu
- **3.** SDD will inform you that no connection to the server can the established
- **4.** Use the **Password** and **Username** provided on TOPIx located behind the Dealer Tab / SDD.
- **5.** Select **Authenticate**
- **6.** SDD load screen will appear
- **7.** The machine will confirm these details and log them to the system

**NOTE**: Very soon you will have to authenticate on a more regular basis, please ensure you use your own Dealer Single Login DSL

### **DVD Installation**

As part of the DVD install SDD will check to confirm if your unit is compatible with the latest software.

### **Installation of Vehicle Data Files when re staging your IDS Laptop**

Due to the size of the installation for the current SDD program Jaguar Land Rover Service Diagnostics have decided that the module Vehicle Data Files will be delivered via a separate image. This image will be made available on **HTTP://DIAGNOSTICDELIVERY.COM/IDSCENTRAL/**. Using this image will significantly reduce the time required to execute a complete Static Restore / Rebuild process. To ensure your diagnostic tester is up to the latest level, please select the Settings tab from the SDD

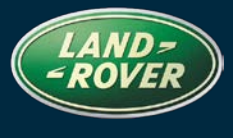

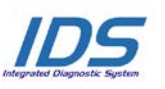

REF**: DVD 131 – CALIBRATION FILE V.** DATE**: 09 / 2012**

main menu / System Utilities / Combined as-built and calibration file update. For more information please refer to the read me fil[eHTTP://DIAGNOSTICDELIVERY.COM/IDSCENTRAL/.](http://diagnosticdelivery.com/idscentral/)

### **Freelander 13MY**

Full diagnostic support has been included as part of this DVD

### **Defender 13MY**

Full diagnostic support has been included as part of this DVD

### **Range Rover 13MY**

Full diagnostic support has been included as part of this DVD

### **Data logger**

Within the data logger application Jaguar Land Rover service diagnostics are please to introduce a new feature to aid the technician when searching for signals. Located on the right hand side is of the screen is a new search function. This will enable users to quickly search for a certain signal by name. This is accessed using the new search button. If you discover any issues with the layout, descriptions and/or functionality in Data logger tool, please submit an EPQR as usual.

### **Range Rover Sport**

Enhancements to data logger transmission signal for 3.6 TDV8 6 Speed auto transmission

### **Evoque**

Enhancements to data logger engine coolant temperature signals for Si4 variant

### **Discovery LR4 12MY**

Enhancements to data logger injector offset signals for 2.7 variant

### **CAN Link Monitor enhancements.**

Enhancements have been made to the CAN Link Monitor Control Buttons

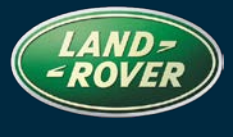

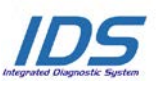

REF**: DVD 131 – CALIBRATION FILE V.** DATE**: 09 / 2012**

### **Service Functions**

The grouping of Service Functions have been modified so they are grouped by functional area

### **SPA**

There have been scheduled updates and a general cleanup of the SPA environment. If you discover any issues with the layout, descriptions and/ or functionality in SPA, please submit an EPQR as usual.

# <span id="page-5-0"></span>路虎 **(Land Rover)** 诊断系统 软件更新

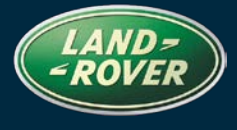

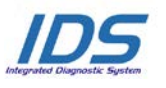

主题: **DVD 131 –**

校验文件 V. 日期: **2012** 年 **09** 月

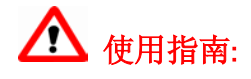

### 所有 IDS 用户都必须安装这些更新内容

## 更新内容包含 IDS 软件更新(补丁文件 / DVD) 和校验文件版本。

关于 DVD 之后的序号, 请参考顶部指示的软件更新级别 - 00、01、02 等等。 校验文件版本指示了车辆校验文件数据库的当前版本。

- 当前安装的软件级别可通过设置 系统信息来确认。
- 可通过*设置 系统实用程序*来触发启用更新。

关于软件持续更新的更多信息, 请参考 Topix 上的相关信息。

不遵守这些说明可能导致您的保修索赔失败和客户满意度下降

### 简介:

此文档包含了重要信息,其描述了首页所引用的 DVD 软件更新的内容;请确保 IDS 诊断平台的所有用户都 熟悉其内容。

## SIZE:

## : 1.4 GB

### 停用旧版 **Panasonic Toughbook**

正如之前已告知各位的那样,随着 DVD131 的发布,Jaguar Land Rover 将停用所有用以操作 IDS/SDD 诊断软件的 Panasonic CF18 和 CF19MK1 Toughbook。 请参阅政策函: 改进版最低 Toughbook 规格 JHSC666v2 - LRHSC151v2 - 1-245NAS 和 STE11-10

请确保您当前使用的是最新 JLR SDD 诊断设备。

### **SDD** 身份认证

首次加载此 DVD 版本时,SDD 将尝试登录到服务器。此登录要求用户输入其**"**用户名**"**和**"**密码**"**,与 DVD 122 发布以来的一样。

对于 SDD IDS DVD 版本的每个安装, 此身份验证流程仅需要执行一次。将您的诊断设备更新到下一个 DVD 版本时,必须重复身份验证,例如从 DVD 130 更新到 DVD 131 时。

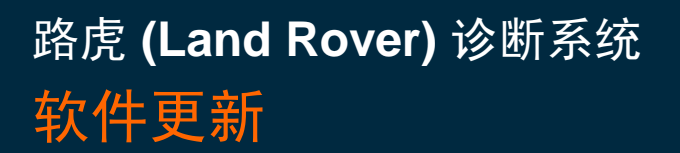

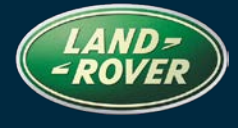

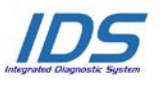

# 主题: **DVD 131 –**

校验文件 V. 日期: **2012** 年 **09** 月

有两种可能的身份验证选项 —"在线"和"离线",离线流程允许用户对未在线的设备进行身份验证。

### 在线身份验证

- **7.** 更新到 **IDS DVD 131.00**
- **8.** 从 SDD 主菜单加载 SDD
- **9.** 将显示 SDD**"**身份验证**"**屏幕
- **10.** 输入**"**用户名**"**和**"**密码**"**(经销商单点登录 DSL)
- **11.** 选择**"**身份验证**"**
- **12.** 设备将确认这些详细信息,并将用户登录到系统

注:不久,您必须更频繁地进行身份验证,请确保使用您自己的经销商单点登录 DSL

如果您无法通过在线方法的验证身份,则使用离线方法,请注意此功能可能很快就会变更,届时将需 要在线进行身份验证。

### 离线身份验证

### **8.** 更新到 **IDS DVD 131.00**

- **9.** 从 SDD 主菜单加载 SDD
- **10.** SDD 将告知您不能与服务器建立连接
- **11.** 使用 TOPIx 上的"经销商选项卡"/SDD 下所提供的密码和用户名。
- **12.** 选择**"**身份验证**"**
- **13.** 将显示 SDD 加载界面
- **14.** 设备将确认这些详细信息,并将用户登录到系统

注:不久,您必须更频繁地进行身份验证,请确保使用您自己的经销商单点登录 DSL

### **DVD** 安装

作为 DVD 安装的一部分, SDD 将检查确认您的设备是否与最新版本软件兼容。

### 在恢复 **IDS** 便携设备原厂设置时安装车辆数据文件

由于当前 SDD 程序安装大小的原因, Jaguar Land Rover 维修诊断部门已决定将通过独立图像提供车辆 模块数据文件。 该图像将在以下网站内提供: [HTTP://DIAGNOSTICDELIVERY.COM/IDSCENTRAL/](http://diagnosticdelivery.com/idscentral/)。 使用该图 像将明显缩短执行完整静态还原/重建程序所需的时间。为确保您的诊断测试仪为最新版本,请于 SDD 主菜单中洗择"设置"洗项卡/系统实用程序/综合编译文件和校准文件更新。有关更多信息,请参阅自 述文件 [HTTP://DIAGNOSTICDELIVERY.COM/IDSCENTRAL/](http://diagnosticdelivery.com/idscentral/)。

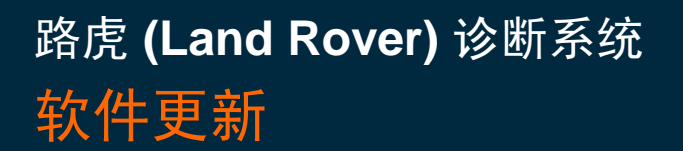

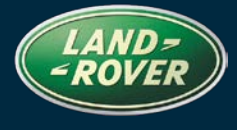

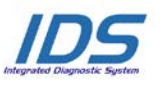

主题: **DVD 131 –**

校验文件 V. 日期: **2012** 年 **09** 月

**Freelander 2013** 车型年款

本 DVD 已包含完整的诊断支持

**Defender 2013** 车型年款

本 DVD 已包含完整的诊断支持

**Range Rover 2013** 车型年款

本 DVD 已包含完整的诊断支持

### 数据记录器

Jaguar Land Rover 很荣幸地介绍一项新功能至数据记录器应用程序。该功能用于辅助技术人员进行信号 搜索。位于屏幕右侧的是一项新搜索功能。这将允许用户通过名称快速搜索某些特定信号。该操作可通 过使用新的搜索按钮实现。如果您发现数据记录器工具有任何布局、描述和/或功能性方面的问题,请 照常提交 EPQR。

### **Range Rover Sport**

3.6 TDV8 6 速自动变速器的数据记录器变速器信号的增强功能

### **Evoque**

Si4 变型的数据记录器发动机冷却液温度信号的增强功能

### **Discovery LR4 2012** 车型年版

2.7 变型的数据记录器喷油嘴偏移信号的增强功能

### **CAN Link** 监视器增强功能。

CAN 链路监测器控制按钮已实现增强功能

### 维修功能

维修功能的分组已更改,其依据功能区域划分

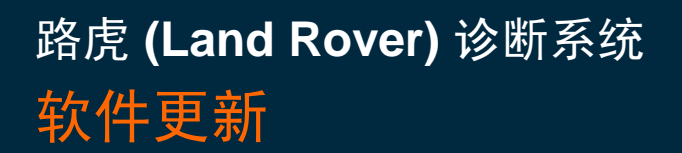

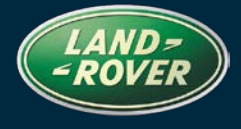

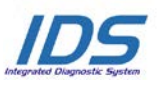

主题: **DVD 131 –** <u>校验文件 V. 日期: 2012 年 09 月</u>

**SPA** 

对 SPA 环境进行了定期更新和总体清理。若您发现 SPA 中具有任何布局、描述和/或功能性方面的问 题,请照常提交 EPQR。

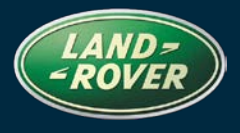

<span id="page-9-0"></span>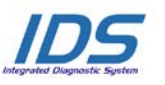

BETREFT: **DVD 131 – KALIBRATIEBESTAND** V. DATUM: **09 / 2012**

# AANWIJZINGEN VOOR GEBRUIK:

## ALLE IDS-GEBRUIKERS MOETEN DEZE BIJWERKBESTANDEN INSTALLEREN

### Het bijwerken omvat bijgewerkte IDS-software (bijwerkbestanden/dvd's) en uitgaven van kalibratiebestanden.

Het getal achter de DVD-referentie in de kop geeft het softwarebijwerkniveau, 00, 01, 02 enz., aan.

De versie van het kalibratiebestand geeft de huidige uitgave van de kalibratiebestand-databases voor het voertuig aan.

- U kunt de op dat moment geïnstalleerde software-niveau's controleren via *Instellingen -*Systeeminformatie.
- U kunt de bijwerkbestanden activeren via *Instellingen Systeemhulpprogramma's*

Raadpleeg voor verdere informatie over hoe u uw software op het nieuwste niveau bijgewerkt kunt houden, de informatie op Topix.

### HET NIET IN ACHT NEMEN VAN DEZE AANWIJZINGEN KAN DE GARANTIECLAIMS TENIET DOEN EN DE TEVREDENHEID VAN DE KLANT NADELIG BEÏNVLOEDEN

### INLEIDING:

Dit document bevat belangrijke informatie, aangezien het de inhoud beschrijft van de bijgewerkte dvdsoftware waarnaar in de kop verwezen wordt; wij verzoeken u te zorgen dat alle gebruikers van het IDS-

## SIZE:

## : 1.4 GB

### **Buiten bedrijf stellen van oudere Panasonic Toughbooks**

Met de uitgave van DVD131 zal Jaguar Land Rover alle Panasonic Toughbooks CF18 & CF19MK1 buiten gebruik stellen voor de IDS/SDD-diagnosesoftware, zoals u al eerder hebt vernomen. Raadpleeg u de beleidsbrief:-

Gewijzigde minimumspecificaties voor de Toughbook JHSC666v2 - LRHSC151v2 - 1-245NAS en STE11-10

Zorg dat u het meest recente JLR SDD-diagnosesysteem hebt

### **SDD-verificatie**

Wanneer deze dvd voor de eerste keer wordt geladen, probeert het SDD-systeem zich bij de server aan te melden. De gebruiker moet dan zijn **Gebruikersnaam** en **Wachtwoord** invoeren, net zoals hij dat sinds dvd 122 heeft gedaan

Deze verificatieprocedure hoeft slechts **eenmalig** te worden uitgevoerd voor iedere installatie van een IDS-dvd op het SDD-systeem. De verificatieprocedure moet worden herhaald wanneer u het

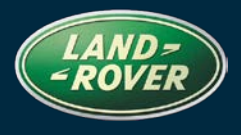

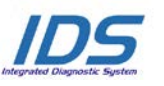

BETREFT: **DVD 131 – KALIBRATIEBESTAND** V. DATUM: **09 / 2012**

diagnosesysteem bijwerkt met de volgende dvd, bijvoorbeeld wanneer u het systeem bijwerkt van dvd 130 naar dvd 131

Er zijn twee mogelijke verificatie-opties: online en offline. Met de offline-procedure kunnen gebruikers apparaten verifiëren die niet online zijn.

### **Online-verificatie**

- **13.** Werk het systeem bij met **IDS DVD 131.00**
- **14.** Laad de SDD-software vanuit het hoofdmenu van het SDD-systeem.
- **15.** Het SDD-scherm **Verificatie** verschijnt
- **16.** Voer uw **Gebruikersnaam** en **Wachtwoord** (Dealer Single Log-in [DSL]) in
- **17.** Selecteer **Verifiëren**
- **18.** Het apparaat bevestigt deze gegevens en slaat ze in het systeem op.

**N.B.**: Binnenkort zult u zich regelmatiger moeten aanmelden; zorg ervoor dat u hiervoor uw eigen Dealer Single Login DSL gebruikt.

Mocht het u niet lukken om online aan te melden, dan dient u de offline-procedure te volgen; houd er rekening mee dat deze functie spoedig zal veranderen en dat online aanmelden wordt vereist.

### **Offline-verificatie**

- **15.** Werk het systeem bij met **IDS DVD 131.00**
- **16.** Laad de SDD-software vanuit het hoofdmenu van het SDD-systeem.
- **17.** Het SDD-systeem geeft aan dat er geen verbinding met de server is.
- **18.** Gebruik het **Wachtwoord** en de **Gebruikersnaam** die vermeld staan op TOPIx onder het tabblad Dealer/SDD.
- **19.** Selecteer **Verifiëren**
- **20.** Het SDD-laadscherm verschijnt.
- **21.** Het apparaat bevestigt deze gegevens en slaat ze in het systeem op.

**N.B.**: Binnenkort zult u zich regelmatiger moeten aanmelden; zorg ervoor dat u hiervoor uw eigen Dealer Single Login DSL gebruikt.

### **DVD-installatie**

Als onderdeel van de dvd-installatie zal SDD controleren of uw systeem compatibel is met de meest recente software.

**Installatie van voertuiggegevensbestanden wanneer u de standaardwaarden van uw IDSlaptop herstelt**

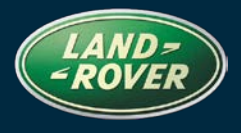

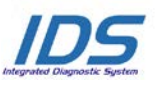

## BETREFT: **DVD 131 – KALIBRATIEBESTAND** V. DATUM: **09 / 2012**

Vanwege de grootte van de installatie van de huidige SDD-software heeft Jaguar Land Rover Service Diagnostics besloten dat de module Voertuiggegevensbestanden zal worden geleverd als een<br>afzonderlijk image-bestand. Dit image zal beschikbaar worden op image-bestand. [HTTP://DIAGNOSTICDELIVERY.COM/IDSCENTRAL/.](http://diagnosticdelivery.com/idscentral/) Het gebruik van dit image zal de tijd voor het uitvoeren van een volledige Static Restore / Rebuild aanzienlijk verkorten. Om er zeker van te zijn dat uw diagnosesysteem volledig bijgewerkt is, selecteert u in het hoofdmenu van het SDD-systeem het tabblad Instellingen / Systeemhulpprogramma's / Gecombineerde update van bestand af fabriek en kalibratiebestand. Voor meer informatie raadpleegt u het leesmijbestan[dHTTP://DIAGNOSTICDELIVERY.COM/IDSCENTRAL/.](http://diagnosticdelivery.com/idscentral/)

### **Freelander MJ 13**

Deze dvd biedt nu volledige diagnose-ondersteuning

### **Defender MJ 13**

Deze dvd biedt nu volledige diagnose-ondersteuning

### **Range Rover MJ 13**

Deze dvd biedt nu volledige diagnose-ondersteuning

### **Datalogger**

Jaguar Land Rover Service Diagnostics kan met genoegen aankondigen dat in de dataloggertoepassing een nieuwe functie is om de monteur te helpen bij het zoeken naar signalen. Aan de rechterkant van het scherm bevindt zich een nieuwe zoekfunctie. Hiermee kunnen gebruikers snel een bepaald signaal zoeken op naam. Dit kan worden geopend met de nieuwe knop Zoeken. Mocht u problemen met de lay-out, omschrijvingen en/of het functioneren van de datalogger ondervinden, dan verzoeken wij u zoals gewoonlijk een EPQR in te dienen.

### **Range Rover Sport**

Verbeteringen van het dataloggersignaal van de transmissie voor de 3.6L TDV8 met automatische transmissie met 6 versnellingen

### **Evoque**

Verbeteringen van de dataloggersignalen voor de temperatuur van de koelvloeistof in de Si4-variant

### **Discovery LR4 MJ 12**

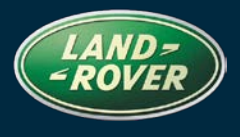

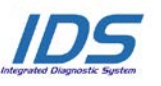

BETREFT: **DVD 131 – KALIBRATIEBESTAND** V. DATUM: **09 / 2012**

Verbeteringen van de datalogger-offsetsignalen voor de 2.7-variant

### **Verbeteringen van CAN Link-monitor.**

Verbeteringen doorgevoerd van de bedieningsknoppen voor de CAN Link-monitor

### **Onderhoudsfuncties**

De groepering van onderhoudsfuncties is gewijzigd: zij zijn nu gegroepeerd per functioneel gebied

### **SPA**

De SPA-omgeving is volgens schema bijgewerkt en er heeft een algemene schoonmaak plaatsgevonden. Mocht u problemen met de lay-out, omschrijvingen en/of het functioneren van de SPA-functie ondervinden, dan verzoeken wij u zoals gewoonlijk een EPQR in te dienen.

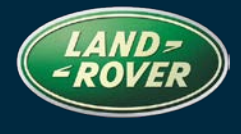

<span id="page-13-0"></span>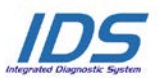

REFERENCE**: DVD 131 – FICHIER D'ETALONNAGE** V. DATE**: 09 / 2012**

# $\Delta$  MODE D'EMPLOI :

## TOUS LES UTILISATEURS DU SYSTEME IDS DOIVENT INSTALLER CES MISES A JOUR.

### Les mises à jour concernent la version du logiciel du système IDS (fichiers correctifs/DVD) et des fichiers d'étalonnage.

Les numéros qui suivent la référence du DVD en en-tête indiquent le niveau de mise à jour du logiciel - 00, 01, 02 etc.

La version du Fichier d'étalonnage reflète la version actuelle des bases de données du fichier d'étalonnage du véhicule.

- Vous pouvez contrôler les versions de logiciel actuellement installées dans Paramètres -Informations système.
- Vous pouvez lancer les mises à jour dans Paramètres Utilitaires système.

Pour plus d'informations sur la façon de mettre à jour votre logiciel, veuillez consulter les informations publiées sur la Topix.

### LE NON-RESPECT DES PRESENTES INSTRUCTIONS PEUT ENTRAINER LE REJET DES RECLAMATIONS AU TITRE DE LA GARANTIE ET UNE INSATISFACTION DE LA PART DU CLIENT.

### INTRODUCTION :

Ce document contient des informations importantes car il détaille la mise à jour de la version du logiciel du DVD auquel il est fait référence en en-tête ; veuillez vous assurer que tous les utilisateurs du système de diagnostic *IDS* ont pris connaissance de son contenu.

## SIZE:

## : 1.4 GB

### **Déclassement des anciens Panasonic Toughbooks**

Avec la sortie du DVD 131, Jaguar Land Rover procèdera au déclassement de tous les Panasonic Toughbooks CF18 et CF19MK1 pour l'utilisation du logiciel de diagnostic IDS/SDD, comme communiqué précédemment.

Veuillez consulter la lettre d'information :

Configuration minimale révisée pour Toughbook JHSC666V2 - LRHSC151V2 - 1-245NAS et STE11- 10

Veuillez vérifier que vous utilisez le dernier équipement de diagnostic SDD de JLR

### **Authentification SDD**

Lorsque cette version du DVD est chargée pour la première fois, SDD essaie de se connecter au serveur. Cette connexion nécessite que l'utilisateur saisisse son **Nom d'utilisateur** et son **Mot de passe** comme spécifié depuis la publication du DVD 122.

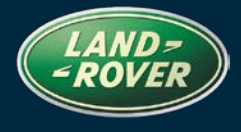

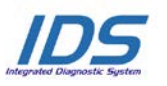

## REFERENCE**: DVD 131 – FICHIER D'ETALONNAGE** V. DATE**: 09 / 2012**

Ce processus d'authentification ne doit être effectué **qu'une seule fois** au moment de l'installation de la version du DVD IDS SDD. L'authentification devra être répétée lors de la mise à jour de votre ordinateur de diagnostic avec la prochaine version du DVD, par exemple pour passer de la version DVD 130 à DVD 131

Deux options d'authentification sont possibles : "en ligne" et "hors ligne". Le processus hors ligne permet aux utilisateurs d'authentifier des machines non connectées à Internet.

### **Authentification en ligne**

- **19.** Mettre à jour avec le **DVD 131.00 de l'IDS**
- **20.** Charger SDD depuis le menu principal SDD.
- **21.** La fenêtre **Authentification** SDD s'affiche.
- **22.** Saisir votre **Nom d'utilisateur** et votre **Mot de passe** (Dealer Single Login DSL).
- **23.** Sélectionner **Authentifier.**
- **24.** L'ordinateur va vérifier cet identifiant et l'enregistrer dans le système.

**REMARQUE** : bientôt, l'authentification devra se faire de manière plus régulière. S'assurer d'utiliser son propre identifiant de connexion concessionnaire (Dealer Single Login, DSL)

Si l'authentification en ligne ne fonctionne pas, utiliser la méthode d'authentification hors ligne. Il est à noter que cette fonction sera prochainement modifiée et par conséquent, l'authentification en ligne sera requise.

### **Authentification hors ligne**

- **22.** Mettre à jour avec le **DVD 131.00 de l'IDS**
- **23.** Charger SDD depuis le menu principal SDD.
- **24.** SDD vous informe qu'il est impossible d'établir la connexion au serveur.
- **25.** Utiliser le **Mot de passe** et le **Nom d'utilisateur** fournis dans TOPIx derrière l'onglet Concessionnaire/SDD.
- **26.** Sélectionner **Authentifier.**
- **27.** La fenêtre de chargement SDD s'affiche.
- **28.** L'ordinateur va vérifier cet identifiant et l'enregistrer dans le système.

**REMARQUE** : bientôt, l'authentification devra se faire de manière plus régulière. S'assurer d'utiliser son propre identifiant de connexion concessionnaire (Dealer Single Login, DSL)

### **Installation du DVD**

Dans le cadre de l'installation du DVD, le SDD contrôle que votre unité est compatible avec la dernière version du logiciel.

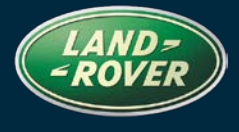

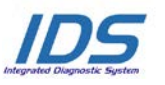

## REFERENCE**: DVD 131 – FICHIER D'ETALONNAGE** V. DATE**: 09 / 2012**

### **Installation des fichiers de données des véhicules lors de la réinitialisation aux paramètres d'usine de votre ordinateur portable IDS**

Etant donnée la taille de l'installation du programme SDD actuel, Jaguar Land Rover Service Diagnostics a décidé que le module Fichiers de données des véhicules serait fourni via une image séparée. Cette image sera disponible à l'adresse [HTTP://DIAGNOSTICDELIVERY.COM/IDSCENTRAL/.](http://diagnosticdelivery.com/idscentral/) L'utilisation de cette image réduira considérablement le temps nécessaire pour exécuter une procédure de restauration statique/réinitialisation complète. Pour vous assurer que votre testeur de diagnostic est à jour, veuillez sélectionner l'onglet Settings (Paramètres) dans le menu principal du SDD, puis System Utilities (Utilitaires système) et enfin Combined as-built and calibration file update (Mise à jour combinée des fichiers d'origine et d'étalonnage). Pour de plus amples informations, consultez le fichier Lisez-mo[iHTTP://DIAGNOSTICDELIVERY.COM/IDSCENTRAL/.](http://diagnosticdelivery.com/idscentral/)

### **Freelander AM 2013**

Une prise en charge complète du diagnostic a été incluse dans ce DVD.

### **Defender AM 2013**

Une prise en charge complète du diagnostic a été incluse dans ce DVD.

### **Range Rover AM 2013**

Une prise en charge complète du diagnostic a été incluse dans ce DVD.

### **Enregistreur de données**

Jaguar Land Rover Service Diagnostics est heureux d'annoncer la disponibilité d'une nouvelle fonction dans l'application d'enregistrement des données, ayant pour but d'assister le technicien dans la recherche de signaux. Une nouvelle fonction de recherche est située sur le côté droit de l'écran. Cela permet aux utilisateurs de rechercher rapidement certains signaux par leur nom. Elle est accessible à l'aide du nouveau bouton de recherche. Si vous rencontrez des problèmes relatifs à la disposition, aux descriptions et/ou aux fonctionnalités de l'enregistreur de données, veuillez soumettre un rapport EPQR selon la procédure habituelle.

### **Range Rover Sport**

Améliorations apportées au signal de transmission de l'enregistreur de données sur boîte de vitesses automatique à 6 rapports des modèles TDV8 3.6L

### **Evoque**

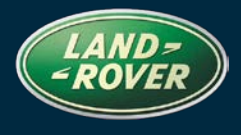

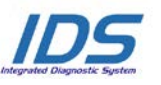

## REFERENCE**: DVD 131 – FICHIER D'ETALONNAGE** V. DATE**: 09 / 2012**

Améliorations apportées aux signaux de température de liquide de refroidissement du moteur de l'enregistreur de données sur la variante Si4

### **Discovery LR4 AM 2012**

Améliorations apportées aux signaux de décalage d'injecteur de l'enregistreur de données sur la variante 2.7L

### **Améliorations apportées à l'application CAN Link Monitor.**

Des améliorations ont été apportées aux boutons de commande de l'application CAN Link Monitor

### **Fonctions de service**

Le groupement des fonctions de service a été modifié, afin qu'elles soient regroupées par domaine fonctionnel

### **SPA**

Des mises à jour programmées et un nettoyage général de l'environnement SPA ont été entrepris. Si vous rencontrez des problèmes relatifs à la disposition, aux descriptions et/ou aux fonctionnalités de l'environnement SPA, veuillez soumettre un rapport EPQR selon la procédure habituelle.

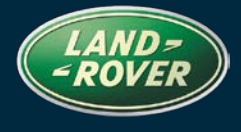

<span id="page-17-0"></span>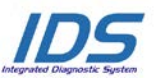

BEZUG**: DVD 131 – KALIBRIERUNGSDATEI** V. DATE**: 09 / 2012**

# $\triangle$  BITTE BEFOLGEN SIE DIE ANWEISUNGEN:

## DIESE AKTUALISIERUNGEN MÜSSEN VON ALLEN IDS-BENUTZERN INSTALLIERT WERDEN

Die Aktualisierungen umfassen IDS-Softwareaktualisierungen (Patch-Dateien/DVDs) und neue Kalibrierungsdateien.

Die Zahl nach der DVD-Nummer in der Kopfzeile kennzeichnet die Version der Softwareaktualisierung – 00, 01, 02 usw.

Die Version der Kalibrierungsdatei weist auf die aktuelle Version der Fahrzeugkalibierungsdatei-Datenbanken hin:

- Die aktuell installierte Softwareversion lässt sich über Einstellungen Systeminformationen ermitteln.
- Aktualisierungen werden über Einstellungen System-Dienstprogramme gestartet.

Für weitere Informationen zur Aktualisierung der Software siehe Topix.

DIE NICHTBEACHTUNG DIESER ANWEISUNGEN KANN ZUM VERLUST VON GARANTIEANSPRÜCHEN UND KUNDENZUFRIEDENHEIT FÜHREN.

### Einführung:

Dieses Dokument enthält wichtige Informationen, da es den Inhalt der in der Kopfzeile angegebenen DVD-Softwareaktualisierungen beschreibt. Sämtliche Benutzer der IDS-Diagnoseplattform müssen über den Inhalt dieses Dokuments informiert sein.

## SIZE:

## : 1.4 GB

### **Außerbetriebsetzung der älteren Panasonic-Toughbooks**

Mit dem Erschienen von DVD 131 stellt Jaguar Land Rover für alle Panasonic-Toughbooks vom Typ CF18 und CF19MK1 den Betrieb der IDS-/SDD-Diagnosesoftware ein, wie zuvor angekündigt. Siehe Richtlinienschreiben:

Geänderte Toughbook-Mindestspezifikation: JHSC666v2 – LRHSC151v2 – 1-245NAS und STE11-10

Achten Sie darauf, dass Sie die neueste JLR SDD-Diagnoseausrüstung verwenden.

### **SDD-Authentifizierung**

Beim ersten Laden dieser DVD-Version versucht das SDD-System, sich beim Server anzumelden. Hierzu müssen Sie Ihren **Benutzernamen** und Ihr **Passwort** wie bei der DVD-Version 122 eingeben.

Für jede Installation einer SDD/IDS-DVD-Version muss diese Authentifizierung nur **einmal** durchgeführt werden. Die Authentifizierung muss wiederholt werden, wenn Sie Ihr Diagnosegerät auf die nächste DVD-Version aktualisieren, etwa bei der Aktualisierung von DVD 130 auf DVD 131.

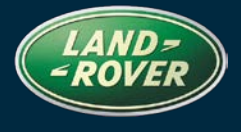

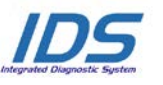

BEZUG**: DVD 131 – KALIBRIERUNGSDATEI** V. DATE**: 09 / 2012**

Es stehen zwei Möglichkeiten zur Authentifizierung zur Verfügung: "online" und "offline". Mit dem Offlineverfahren können Systeme authentifiziert werden, die nicht mit dem Internet verbunden sind.

### **Online-Authentifizierung**

- **25.** Führen Sie eine Aktualisierung auf die **IDS DVD 131.00** durch.
- **26.** Laden Sie das SDD-System über das SDD-Hauptmenü.
- **27.** Der SDD-Bildschirm **Authentifizierung** wird angezeigt.
- **28.** Geben Sie Ihren **Benutzernamen** und Ihr **Passwort** ein (Händler-Einzelanmeldung DSL).
- **29.** Wählen Sie Authentifizieren aus.
- **30.** Das Gerät bestätigt diese Angaben und protokolliert sie im System.

**HINWEIS**: Schon sehr bald müssen Sie sich regelmäßiger authentifizieren. Achten Sie darauf, dass Sie dabei Ihren eigenen Dealer Single Login (DSL) verwenden.

Falls Sie sich mit der Online-Methode nicht erfolgreich authentifizieren können, müssen Sie die Offline-Methode ausführen. Beachten Sie, dass diese Funktion sehr kurzfristig geändert werden kann, woraufhin dann eine Online-Authentifizierung erforderlich sein wird.

#### **Offline-Authentifizierung**

- **29.** Führen Sie eine Aktualisierung auf die **IDS DVD 131.00** durch.
- **30.** Laden Sie das SDD-System über das SDD-Hauptmenü.
- **31.** Das System weist Sie darauf hin, dass keine Verbindung zum Server hergestellt werden kann.
- **32.** Verwenden Sie das **Passwort** und den **Benutzernamen**, die in TOPIx unter der Händler-Registerkarte/SDD angegeben werden.
- **33.** Wählen Sie Authentifizieren aus.
- **34.** Der SDD-Ladebildschirm wird angezeigt.
- **35.** Das Gerät bestätigt diese Angaben und protokolliert sie im System.

**HINWEIS**: Schon sehr bald müssen Sie sich regelmäßiger authentifizieren. Achten Sie darauf, dass Sie dabei Ihren eigenen Dealer Single Login (DSL) verwenden.

### **DVD-Installation**

Als Teil der DVD-Installation überprüft das SDD-System, ob Ihre Einheit mit der neuesten Software kompatibel ist.

### **Installation der Fahrzeug-Datendateien beim Rücksetzen des IDS-Laptops auf die Werkseinstellungen**

Aufgrund des Installationsumfangs für das aktuelle SDD-Programm hat Jaguar Land Rover Service Diagnostics beschlossen, die Fahrzeug-Kalibrierungsdateien über eine separate Image-Datei

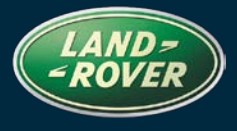

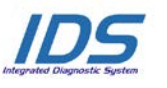

# BEZUG**: DVD 131 – KALIBRIERUNGSDATEI** V. DATE**: 09 / 2012**

bereitzustellen. Diese Image-Datei wird auf [HTTP://DIAGNOSTICDELIVERY.COM/IDSCENTRAL/](http://diagnosticdelivery.com/idscentral/) verfügbar sein. Mit dieser Image-Datei wird die Zeit für eine komplette statische Wiederherstellung bzw. Rücksetzung auf die Werkseinstellungen deutlich verkürzt. Um sicherzugehen, dass Ihr Diagnosesystem dem neuesten Stand entspricht, müssen Sie im SDD-Hauptmenü die Registerkarte "Einstellungen" und dann "System-Dienstprogramme/Kombinierte Werksdatei- und Kalibrierungsdatei-Aktualisierung" auswählen. Weitere Informationen finden Sie in der Readme-Datei [HTTP://DIAGNOSTICDELIVERY.COM/IDSCENTRAL/.](http://diagnosticdelivery.com/idscentral/)

### **Freelander MJ 13**

Die DVD umfasst eine vollständige Diagnoseunterstützung.

### **Defender MJ 13**

Die DVD umfasst eine vollständige Diagnoseunterstützung.

### **Range Rover MJ 13**

Die DVD umfasst eine vollständige Diagnoseunterstützung.

### **Datalogger**

In der Datalogger-Anwendung führt Jaguar Land Rover Service Diagnostics eine neue Funktion ein, die die Techniker bei der Signalsuche unterstützt. Auf der rechten Seite des Bildschirms gibt es eine neue Suchfunktion. Damit können Benutzer schnell eine Namenssuche nach bestimmten Signalen Durchführen. Der Zugriff erfolgt über die neue Suchschaltfläche. Reichen Sie bitte wie gewohnt einen ePQR ein, falls Sie auf Probleme mit dem Layout, den Beschreibungen und/oder den Funktionen des Dataloggers stoßen.

### **Range Rover Sport**

Verbesserungen für Datalogger-Getriebesignal für 3.6-L-TDV8-6-Gang-Automatikgetriebe

### **Evoque**

Verbesserungen für Datalogger-Motorkühlmitteltemperatur-Signale für Variante Si4

### **Discovery LR4 MJ 12**

Verbesserungen für Datalogger-Einspritzventilversatz-Signale für 2.7-Variante

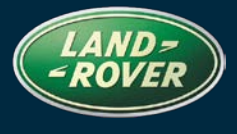

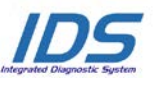

## BEZUG**: DVD 131 – KALIBRIERUNGSDATEI** V. DATE**: 09 / 2012**

### **Erweiterungen des CAN-Verbindungsassistenten.**

Für den CAN-Verbindungsassistenten wurden Erweiterungen vorgenommen.

### **Wartungsfunktionen**

Die Gruppierung der Wartungsfunktionen wurde modifiziert, sodass sie jetzt nach Funktionsbereichen erfolgt.

### **SPA**

Die SPA-Umgebung wurde planmäßig aktualisiert und allgemein bereinigt. Reichen Sie bitte wie gewohnt einen ePQR ein, falls Sie auf Probleme mit dem Layout, den Beschreibungen und/oder den Funktionen des SPA-Systems stoßen.

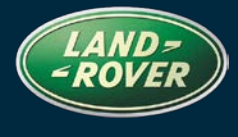

<span id="page-21-0"></span>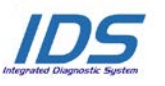

REFERENCE**: DVD 131 – FICHIER D'ETALONNAGE** V. DATE**: 09 / 2012**

# $\triangle$  CONSIGLI PER L'UTILIZZO:

### QUESTI AGGIORNAMENTI DEVONO ESSERE INSTALLATI DA TUTTI GLI UTENTI DEL SISTEMA IDS

### Gli aggiornamenti comprendono aggiornamenti al software IDS (file di correzione/DVD) e nuove versioni dei file di taratura.

Il numero che segue il riferimento del DVD nell'intestazione indica il livello di aggiornamento del software - 00, 01, 02 ecc.

La versione dei File di taratura indica la versione corrente dei database dei file di taratura del veicolo.

- È possibile controllare la versione corrente del software installato selezionando su Impostazioni Informazioni sul sistema.
- Per attivare gli aggiornamenti, andare su *Impostazioni Utilità di sistema*

Per ulteriori informazioni su come tenere aggiornato il software, consultare le informazioni sul Topix.

### IL MANCATO RISPETTO DI QUESTE ISTRUZIONI PUÒ INVALIDARE LE RICHIESTE DI RIMBORSO IN GARANZIA E COMPROMETTERE LA QUALITÀ DEL SERVIZIO OFFERTO AL CLIENTE

### INTRODUZIONE:

Il presente documento contiene informazioni importanti, dal momento che descrive il contenuto dell'aggiornamento del software del DVD indicato nell'intestazione; assicurarsi che il suo contenuto venga segnalato a tutti gli utenti della piattaforma diagnostica IDS.

## SIZE:

## : 1.4 GB

### **Messa fuori servizio dei vecchi Toughbook Panasonic**

Con l'uscita del DVD131 Jaguar Land Rover cesserà di utilizzare tutti i Toughbook Panasonic CF18 e CF19MK1 per il software di diagnostica IDS/SDD, come comunicato in precedenza.

Fare riferimento alla lettera relativa alle procedure operative:-

Modifica delle specifiche minime relative ai dispositivi Toughbook JHSC666v2 - LRHSC151v2 - 1- 245NAS e STE11-10

Assicurarsi di utilizzare l'ultima apparecchiatura diagnostica SDD JLR

### **Autenticazione dell'SDD**

Quando la presente versione del DVD viene caricata per la prima volta, l'SDD tenta di accedere al server. Come per la versione del DVD 122, per accedere è necessario immettere il **Nome utente** e la **Password**

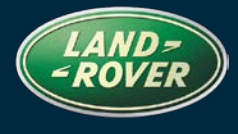

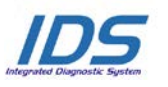

## REFERENCE**: DVD 131 – FICHIER D'ETALONNAGE** V. DATE**: 09 / 2012**

Il processo di autenticazione deve essere eseguito **solo una volta** per ogni installazione di una versione del DVD dell'SDD/IDS. L'autenticazione dovrà essere ripetuta al momento di aggiornare l'apparecchiatura diagnostica con la versione successiva del DVD, ad esempio in caso di aggiornamento dal DVD 130 al DVD 131.

Esistono due possibili opzioni di autenticazione: "online" e "offline". Il processo offline consente agli utenti di autenticare le macchine che non sono online.

### **Autenticazione online**

- **31.** Aggiornamento a **DVD IDS 131.00**
- **32.** Caricare l'SDD dal menu principale dell'SDD.
- **33.** Viene visualizzata la schermata di **Autenticazione** dell'SDD.
- **34.** Immettere il **Nome utente** e la **Password** (Accesso individuale concessionaria DSL).
- **35.** Selezionare **Autentica.**
- **36.** La stazione confermerà i dati e li registrerà nel sistema.

**NOTA**: a breve sarà necessario eseguire l'autenticazione su base regolare, accertarsi di utilizzare il proprio DSL, (Dealer Single Login, Accesso individuale concessionario)

Se non si riesce ad eseguire l'autenticazione con il metodo online, è necessario eseguire il metodo offline. Tenere presente che questa funzione richiede un breve caricamento e un'autenticazione online.

### **Autenticazione offline**

- **36.** Aggiornamento a **DVD IDS 131.00**
- **37.** Caricare l'SDD dal menu principale dell'SDD.
- **38.** L'SDD indicherà l'impossibilità di stabilire una connessione con il server.
- **39.** Usare la **password** e il **nome utente** forniti su TOPIx dietro la scheda Concessionario/SDD.
- **40.** Selezionare **Autentica.**
- **41.** Viene visualizzata la schermata di caricamento dell'SDD.
- **42.** La stazione confermerà i dati e li registrerà nel sistema.

**NOTA**: a breve sarà necessario eseguire l'autenticazione su base regolare, accertarsi di utilizzare il proprio DSL, (Dealer Single Login, Accesso individuale concessionario)

### **DVD diinstallazione**

Come parte dell'installazione del DVD SDD controllerà che l'unità sia compatibile con il software più recente.

**Installazione dei file di dati del veicolo durante il ripristino del computer portatile IDS**

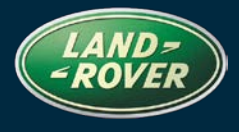

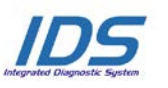

## REFERENCE**: DVD 131 – FICHIER D'ETALONNAGE** V. DATE**: 09 / 2012**

A causa delle dimensioni dell'installazione dell'attuale programma SDD, il servizio Service Diagnostics di Jaguar Land Rover ha deciso che il modulo File di dati del veicolo verrà fornito in un'immagine versa in un'immagine versa il un'imdirizzo Veb un'immagine separata. L'immagine sarà disponibile all'indirizzo Web [HTTP://DIAGNOSTICDELIVERY.COM/IDSCENTRAL/.](http://diagnosticdelivery.com/idscentral/) L'uso di questa immagine ridurrà significativamente il tempo necessario per l'esecuzione della procedura completa di rigenerazione/ripristino statico. Per assicurarsi che il tester diagnostico sia aggiornato all'ultima versione, selezionare la scheda Settings (Impostazioni) nel menu principale dell'SDD System Utilities / Combined as-built and calibration file update / (Utilità di sistema) / (Aggiornamento combinato di file di taratura e file di fabbricazione). Per ulteriori informazioni, fare riferimento al file Leggimi [HTTP://DIAGNOSTICDELIVERY.COM/IDSCENTRAL/.](http://diagnosticdelivery.com/idscentral/)

### **Freelander AM 2013**

Nel DVD è stato incluso il supporto completo per la diagnostica

### **Defender AM 2013**

Nel DVD è stato incluso il supporto completo per la diagnostica

### **Range Rover AM 2013**

Nel DVD è stato incluso il supporto completo per la diagnostica

### **Data Logger**

All'interno dell'applicazione datalogger Service Diagnostics di Jaguar Land Rover è lieta di presentare una nuova funzione per facilitare i tecnici nell'eseguire la ricerca dei segnali. Nella parte destra dello schermo è ora presente una nuova funzione di ricerca. Questo permetterà agli utenti di trovare rapidamente un determinato segnale in base al nome. L'accesso alla funzione avviene tramite il nuovo pulsante di ricerca. Se si dovessero rilevare problemi alla disposizione, alle descrizioni e/o alla funzionalità del datalogger, si prega di inoltrare un EPQR seguendo la normale procedura.

### **Range Rover Sport**

Miglioramenti apportati al segnale di trasmissione del datalogger per i modelli 3.6 TDV8 con trasmissione automatica a 6 marce

### **Evoque**

Miglioramenti apportati ai segnali datalogger della temperatura del liquido di raffreddamento del motore per Si4

#### **Discovery LR4 AM 2012**

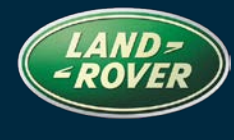

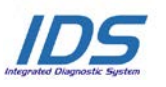

## REFERENCE**: DVD 131 – FICHIER D'ETALONNAGE** V. DATE**: 09 / 2012**

Miglioramenti apportati ai segnali di offset datalogger dell'iniettore per la versione 2.7

### **Miglioramento del monitoraggio dei collegamenti CAN.**

Sono stati apportati dei miglioramenti ai pulsanti di comando per il monitoraggio dei collegamenti CAN

### **Funzioni di servizio**

Le funzioni di servizio sono state raggruppate per area funzionale

### **SPA**

Sono stati eseguiti degli aggiornamenti programmati ed è stata effettuata una pulizia generale dell'ambiente SPA. Se si dovessero rilevare problemi alla disposizione, alle descrizioni e/o alla funzionalità dell'ambiente SPA, inoltrare un EPQR seguendo la normale procedura.

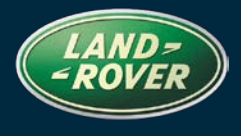

<span id="page-25-0"></span>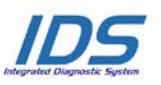

参照: **DVD 131 –** キャリブレーション ファイル V. DATA: **09 / 2012**

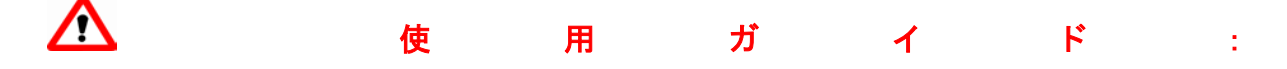

### すべての IDS ユーザーはこれらのアップデートをインストールすること

アップデートの内容は、IDS ソフトウェア アップデート (パッチ/DVD) およびキャリブレーション フ ァイルのリリースである。

ヘッダの DVD 参照番号の後にある数字はソフトウェア アップデート レベル (00、01、02 等) を示して いる。

キャリブレーション ファイルのバージョンは、車両キャリブレーション ファイル データベースの現行 リリースを示している。

- 現在インストールされているソフトウェア レベルは [設定] [システム情報] によって確認できる。
- アップデートは [設定] [システム ユーティリティ] によって実行できる。

ソフトウェアをアップデート状態に維持するための追加情報は、Topix の情報を参照のこと。

### これらの指示を順守しない場合は、保証請求ができなくなり顧客満足を失う結果となる場合がある。

序文:

この文書には、ヘッダに参照されている DVD ソフトウェア アップデートの内容が説明されており、重要 な情報が記載されている。「IDS」診断プラットホームのすべてのユーザーは、この内容について認識し ていること。

### SIZE:

: 1.4 GB

### 旧式 **Panasonic Toughbook** の廃止

前もってお知らせしたとおり、DVD131 のリリースより、Jaguar Land Rover では、オペレーティ ング IDS/SDD 診断ソフトウェアからすべての Panasonic CF18 と CF19MK1 Toughbooks を廃止す ることを推奨する。 次のポリシー レターを参照:-

改訂された Toughbook 最低使用 JHSC666v2 - LRHSC151v2 - 1-245NAS と STE11-10

最新の JLR SDD ダイアグノスティック装置を使用していることを確認する。

### **SDD** 認証

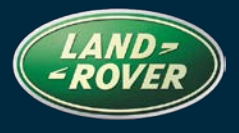

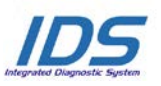

## 参照: **DVD 131 –** キャリブレーション ファイル V. DATA: **09 / 2012**

この DVD リリースを初めてロードすると、SDD はサーバーにログインしようとする。 DVD 122 リ リースの際に行ったように、このログイン時にユーザーはユーザー名とパスワードを入力する必要が ある。

この認証プロセスを実施する必要があるのは、SDD IDS DVD リリースのインストールごとに 1 回 のみである。 認証は、診断装置を次の DVD リリース、例えば DVD 130 から DVD 131 にアップデ ートする際に再度実施する必要がある。

認証には 2 種類のオプション、すなわち「オンライン」と「オフライン」がある。オフライン プロ セスでは、ユーザーはオンラインになっていないマシンで認証することができる。

### オンライン認証

37. IDS DVD 131.00 にアップデートする 38. SDD メイン メニューから SDD をロードする 39. SDD の「Authentication (認証)」画面が表示される 40. ユーザー名とパスワード (ディーラー シングル ログイン - DSL) を入力する 41. 「Authenticate (認証)」を選択する 42. マシンはこれらの詳細を確認してシステムに記録する

注記: 今後のリリースでは、より定期的に認証が求められるようになる。必ず自身のディーラー シン グル ログイン (DSL) を使用すること。

オンラインの方法で認証が正常に行われなかった場合、オフラインの方法に従うこと。この機能は今 後のリリースで変更され、オンライン認証が必要になるので注意すること。

## オフライン認証

- 43. IDS DVD 131.00 にアップデートする
- 44. SDD メイン メニューから SDD をロードする
- 45. SDD にサーバーに接続できないことが表示される
- 46. TOPIx の「Dealer (ディーラー)」タブ/SDD の後ろにあるパスワードとユーザー名を使用す る。
- 47. 「Authenticate (認証)」を選択する
- 48. SDD のロード画面が表示される
- 49. マシンはこれらの詳細を確認してシステムに記録する

注記: 今後のリリースでは、より定期的に認証が求められるようになる。必ず自身のディーラー シン グル ログイン (DSL) を使用すること。

### **DVD** のインストール

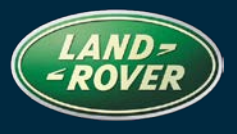

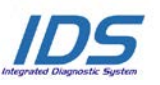

# 参照: **DVD 131 –** キャリブレーション ファイル V. DATA: **09 / 2012**

DVD をインストールする際、SDD によってユニットに最新の互換性のあるソフトウェアがインスト ールされているかが確認される。

## 使用する **IDS** ラップトップを初期化する際の車両データ ファイルのインストール

最新の SDD プログラムをインストールする際のサイズを考慮して、Jaguar Land Rover Service Diagnostics は、モジュール車両データ ファイルを別個の画像によって送付することを決定した。 このイメージは以下で利用可能: [HTTP://DIAGNOSTICDELIVERY.COM/IDSCENTRAL/](http://diagnosticdelivery.com/idscentral/)。 このイメージを使 用すると、完全な「Static Restore / Rebuild (復元/再ビルドの統計)」処理の実行にかかる時間を大 幅に削減する。 使用する診断テスターを最新レベルにするために、「SDD メイン メニュー」- 「System Utilities (システム ユーティリティ)」–「Combined as-built and calibration file upsate (アズビルトおよびキャリブレーション ファイルの統合アップデート)」から「Setting (設定)」タブ を選択する。 詳細については、以下の「 readme 」を参照のこと [:HTTP://DIAGNOSTICDELIVERY.COM/IDSCENTRAL/](http://diagnosticdelivery.com/idscentral/)。

### **Freelander 13MY**

完全なダイアグノスティック サポートが、この DVD の一部として含まれている

### **Defender 13MY**

完全なダイアグノスティック サポートが、この DVD の一部として含まれている

### **Range Rover 13MY**

完全なダイアグノスティック サポートが、この DVD の一部として含まれている

## データ ロガー

データ ロガー アプリケーションの Jaguar Land Rover サービス診断では、新しい機能が導入され、 シグナルの検索時に技術者をサポートする。 画面の右側に新しい検索機能がある。 名前ごとに特定 のシグナルを素早く検索できる。 これは、新しい検索ボタンを使用してアクセスできる。 データ ロ ガー ツールのレイアウト、記載事項および/または機能に関する問題が見つかった場合は、通常の 手順によって EPQR を提出すること。

### **Range Rover Sport**

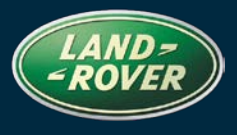

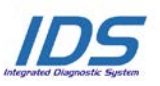

# 参照: **DVD 131 –** キャリブレーション ファイル V. DATA: **09 / 2012**

3.6 TDV8 6 スピード オート トラスミッション用のデータ ロガー トランスミッション シグナルのエ ンハンスメント

### **Evoque**

Si4 タイプ用のデータ ロガー エンジン クーラントのエンハンスメント

### **Discovery LR4 12MY**

2.7 タイプ用のデータ ロガー インジェクタ オフセット シグナルのエンハンスメント

### **CAN** リンク モニタエンハンスメント

CAN リンク モニタ コントロール ボタンにエンハンスメントが追加された。

## サービス機能

サービス機能のグループが変更されている。機能分野ごとにグループ化がされている。

### **SPA**

SPA 環境に関する、予定されていたアップデートと全体的なクリーンアップが行われている。 SPA のレイアウト、記載事項および/または機能に関する問題が見つかった場合は、通常どおり EPQR を提出すること。

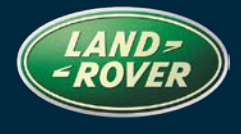

<span id="page-29-0"></span>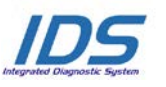

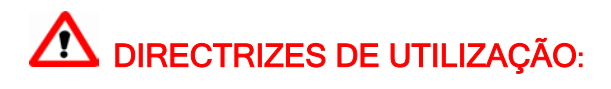

## TODOS OS UTILIZADORES DO IDS DEVEM INSTALAR ESTAS ACTUALIZAÇÕES

### As actualizações consistem em actualizações do software do IDS (Correcções/DVDs) e ficheiros de calibragem.

O número após a referência DVD no cabeçalho indica o nível de actualização de software – 00, 01, 02, etc.

A versão do Ficheiro de calibragem indica a versão actual das bases de dados do ficheiro de calibragem do veículo.

- Os níveis do software actualmente instalado podem ser verificados através de Definições -Informação do sistema.
- As actualizações podem ser activadas através de Definições Utilitários do sistema

Para obter mais informações sobre como manter o software actualizado, consulte a informação na Topix.

### A NÃO OBSERVÂNCIA DESTAS INSTRUÇÕES PODERÁ RESULTAR NO COMPROMETIMENTO DE RECLAMAÇÕES AO ABRIGO DA GARANTIA E DA SATISFAÇÃO DO CLIENTE

### Introdução:

Este documento contém informação importante, uma vez que descreve o conteúdo da actualização de software de DVD referenciada no cabeçalho; certifique-se de que todos os utilizadores da plataforma de diagnóstico IDS têm conhecimento deste conteúdo.

## SIZE:

## : 1.4 GB

### **Retirada de Serviço dos Computadores Portáteis Toughbook da Panasonic mais antigos**

Com o lançamento do DVD131, a Jaguar Land Rover vai excluir todos os computadores portáteis Toughbook CF18 e CF19MK1 da Panasonic da execução do software de diagnóstico IDS/SDD, conforme anteriormente comunicado.

Consulte a circular:-

Especificação Mínima Toughbook JHSC666v2 Revista - LRHSC151v2 - 1-245NAS e STE11-10

Certifique-se de que está a utilizar o Equipamento de Diagnóstico JLR SDD mais recente

### **Autenticação do SDD**

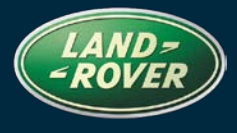

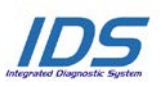

## REFERENCE: **DVD 131 –** FICHEIRO DE CALIBRAGEM V. DATA: **09 / 2012**

Quando esta versão do DVD for carregada pela primeira vez, o SDD irá tentar iniciar sessão no servidor. Este início de sessão irá exigir que o utilizador introduza o seu **Nome de utilizador** e **Palavra-passe** tal como na versão do DVD 122

Este processo de autenticação só tem de ser realizado **uma vez** para cada instalação de uma versão de DVD do IDS de SDD. A autenticação tem de ser repetida sempre que actualizar a máquina de diagnóstico para a versão de DVD seguinte, por exemplo, quando actualizar do DVD 130 para o DVD 131

Existem duas opções de autenticação possíveis - "online" e "offline". O processo offline permite aos utilizadores autenticarem máquinas que não se encontrem online.

### **Autenticação online**

- **43.** Actualize para o **DVD 131.00 do IDS**
- **44.** Carregue o SDD a partir do menu principal do SDD
- **45.** Será apresentado o ecrã de **Autenticação** do SDD
- **46.** Introduza o seu **Nome de utilizador** e **Palavra-passe** (DSL)
- **47.** Seleccione **Autenticar**
- **48.** A máquina irá confirmar estes dados e registá-los no sistema

**NOTA**: em breve terá de proceder a autenticações mais regularmente; certifique-se de que utiliza o seu próprio DSL

Na eventualidade de não conseguir fazer a autenticação através do método online, terá de utilizar o método offline. Note que, em breve, esta função estará sujeita a alterações e será necessária uma autenticação online.

### **Autenticação offline**

- **50.** Actualize para o **DVD 131.00 do IDS**
- **51.** Carregue o SDD a partir do menu principal do SDD
- **52.** O SDD irá informá-lo de que não é possível estabelecer uma ligação ao servidor
- **53.** Utilize a **Palavra-passe** e o **Nome de utilizador** fornecidos no TOPIx, no separador do Concessionário/SDD.
- **54.** Seleccione **Autenticar**
- **55.** Será apresentado o ecrã de carregamento do SDD
- **56.** A máquina irá confirmar estes dados e registá-los no sistema

**NOTA**: em breve terá de proceder a autenticações mais regularmente; certifique-se de que utiliza o seu próprio DSL

### **Instalação do DVD**

Como parte da instalação do DVD, o SDD irá confirmar se sua unidade é compatível com o software mais recente.

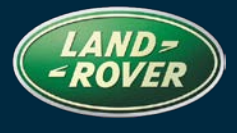

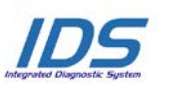

## REFERENCE: **DVD 131 –** FICHEIRO DE CALIBRAGEM V. DATA: **09 / 2012**

### **Instalação de Ficheiros de dados do veículo quando o seu computador portátil IDS estiver a ser reposto nas configurações de fábrica**

Devido ao tamanho da instalação do actual programa SDD, a Jaguar Land Rover Service Diagnostics decidiu que o módulo de Ficheiros de dados do veículo será fornecido através de uma imagem separada. Esta imagem será disponibilizada em [HTTP://DIAGNOSTICDELIVERY.COM/IDSCENTRAL/.](http://diagnosticdelivery.com/idscentral/) A utilização desta imagem irá reduzir significativamente o tempo necessário para executar um processo completo de Restauro Estático/Reconstrução. Para ter a certeza de que o seu aparelho de diagnóstico está preparado para o nível mais recente, seleccione o separador Settings (Definições) no menu principal do SDD / System Utilities (Utilitários do sistema) / Combined as-built and calibration file update (Actualização combinada do ficheiro de fábrica e de calibração). Para mais informações consulte a o ficheiro "leia-me" em [HTTP://DIAGNOSTICDELIVERY.COM/IDSCENTRAL/.](http://diagnosticdelivery.com/idscentral/)

### **Freelander Modelo do Ano 2013**

Foi incluído o suporte completo para diagnóstico neste DVD

### **Defender Modelo do Ano 2013**

Foi incluído o suporte completo para diagnóstico neste DVD

### **Range Rover Modelo do Ano 2013**

Foi incluído o suporte completo para diagnóstico neste DVD

### **Datalogger**

Na aplicação do registador de dados, a Jaguar Land Rover Service Diagnostics tem o prazer de apresentar uma nova função para ajudar o técnico a procurar sinais. Do lado direito do ecrã encontra-se uma nova função de procura. Isto permitirá que os utilizadores procurem rapidamente um determinado sinal através do nome. Pode aceder-se a isto utilizando o novo botão de pesquisa. Caso detecte quaisquer questões relacionadas com a disposição, descrições e/ou funcionalidade na ferramenta Datalogger, envie um relatório de qualidade de produto electrónico (EPQR), como habitualmente.

### **Range Rover Sport**

Melhoramentos do sinal de transmissão do registador de dados para o 3.6 TDV8 Transmissão automática de 6 Velocidades

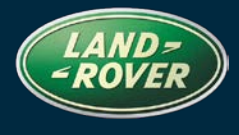

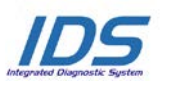

## REFERENCE: **DVD 131 –** FICHEIRO DE CALIBRAGEM V. DATA: **09 / 2012**

### **Evoque**

Melhorias dos sinais de temperatura do líquido de arrefecimento do motor do registador de dados para a versão Si4

### **Discovery LR4 Modelo do Ano 2012**

Melhorias dos sinais de desvio dom injector do registador de dados para a versão 2.7

### **Melhoramentos do Rastreio por CAN.**

Foram feitos melhoramentos nos Botões de Controlo do rastreio por CAN

### **Funções de assistência**

O agrupamento de Funções de Assistência foi modificada de modo a serem agrupadas por área funcional

### **SPA**

Houve actualizações programadas e uma limpeza geral do ambiente SPA. Caso detecte quaisquer questões relacionadas com a disposição, descrições e/ou funcionalidade do ambiente SPA, envie um relatório EPQR, como habitualmente.

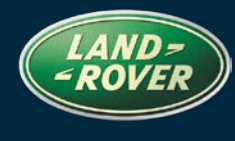

<span id="page-33-0"></span>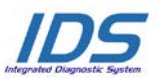

СПРАВОЧНЫЙ №: **DVD 131 – КАЛИБРОВОЧНЫЙ ФАЙЛ** V. ДАТА: **09 / 2012**

# $\Delta$  РУКОВОДСТВО ПО ИСПОЛЬЗОВАНИЮ:

## ВСЕ ПОЛЬЗОВАТЕЛИ IDS ДОЛЖНЫ УСТАНОВИТЬ ЭТИ ОБНОВЛЕНИЯ

### Обновления включают обновления ПО IDS (исправления/DVD) и выпуски калибровочных файлов.

Номер после DVD в заголовке указывает уровень обновления ПО - 00, 01, 02 и пр.

Версия калибровочного файла обозначает текущий выпуск базы данных калибровочных файлов автомобиля.

- Текущий уровень установленного ПО можно проверить в меню Настройки Сведения о системе.
- Запуск обновлений производится в меню Настройки Системные утилиты

Для получения дополнительной информации по обновлению ПО см. в Topix.

### НЕСОБЛЮДЕНИЕ ДАННЫХ ИНСТРУКЦИЙ МОЖЕТ ПРИВЕСТИ К ОТКЛОНЕНИЮ ГАРАНТИЙНЫХ РЕКЛАМАЦИЙ И СНИЖЕНИЮ УРОВНЯ УДОВЛЕТВОРЕННОСТИ КЛИЕНТОВ

### Введение:

В этом документе содержится важная информация, описывающая содержимое обновления ПО DVD, указанное в заголовке; убедитесь, что все пользователи диагностической платформы IDS ознакомлены с содержанием документа.

## SIZE:

## : 1.4 GB

### **Прекращение эксплуатации старых Panasonic Toughbook**

Как уже сообщалось ранее, с выпуском DVD131 Jaguar Land Rover прекращает использование всех Panasonic Toughbook CF18 и CF19MK1 при работе с диагностическим программным обеспечением IDS/SDD.

См. в информационных письмах:-

Пересмотренный минимум спецификации Toughbook JHSC666v2 - LRHSC151v2 - 1-245NAS и STE11-10

Убедитесь, что вы используете последнюю версию диагностического оборудования JLR SDD

### **Аутентификация SDD**

При первой загрузке этого выпуска DVD система SDD попытается подключиться к серверу. Для входа на сервер пользователь должен ввести **Имя пользователя** и **Пароль**, так как это делается после выхода выпуска DVD 122

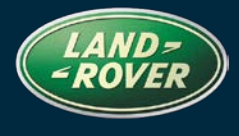

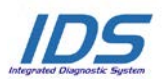

СПРАВОЧНЫЙ №: **DVD 131 – КАЛИБРОВОЧНЫЙ ФАЙЛ** V. ДАТА: **09 / 2012**

Данная процедура аутентификации выполняется только **один раз** для каждой установки выпуска SDD IDS DVD. Аутентификацию необходимо будет повторять при установке на диагностическую систему следующего выпуска DVD, например, при обновлении с DVD 130 до DVD 131

Предусмотрено два варианта аутентификации: в режиме онлайн и в автономном режиме. Автономный процесс дает возможность провести аутентификацию компьютера, не подключенного к сети.

### **Онлайновая аутентификация**

- **49.** Обновление до **IDS DVD 131.00**
- **50.** Загрузите SDD из главного меню SDD.
- **51.** Будет открыто окно SDD **Аутентификация**
- **52.** Введите **Имя пользователя** и **Пароль** (для однократного дилерского входа DSL)
- **53.** Выберите **Аутентификация**
- **54.** Компьютер проверит эти данные и введет их в систему.

**ПРИМЕЧАНИЕ**: очень скоро потребуется выполнять аутентификацию более регулярно. При этом используйте собственные данные единого входа для дилеров DSL

Если вам не удается успешно выполнить онлайновую аутентификацию, необходимо использовать автономный метод. Обратите внимание, что эта функция очень скоро претерпит изменения, и будет необходима онлайн-аутентификация.

#### **Автономная аутентификация**

- **57.** Обновление до **IDS DVD 131.00**
- **58.** Загрузите SDD из главного меню SDD.
- **59.** SDD уведомит о невозможности установить соединение с сервером.
- **60.** Используйте **Пароль** и **Имя пользователя** в TOPIx на вкладке "Dealer" (Дилеры)/SDD.
- **61.** Выберите **Аутентификация**
- **62.** Будет открыто окно загрузки SDD.
- **63.** Компьютер проверит эти данные и введет их в систему.

**ПРИМЕЧАНИЕ**: очень скоро потребуется выполнять аутентификацию более регулярно. При этом используйте собственные данные единого входа для дилеров DSL

### **УстановкаDVD**

В процессе установки DVD SDD проверит ваше оборудование на совместимость с ПО последней версии.

**Установка файлов данных автомобилей при возвращении ноутбука системы IDS к заводским установкам по умолчанию.**

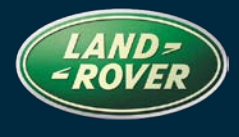

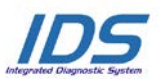

СПРАВОЧНЫЙ №: **DVD 131 – КАЛИБРОВОЧНЫЙ ФАЙЛ** V. ДАТА: **09 / 2012**

Из-за большого размера установочного файла текущей программы SDD служба Jaguar Land Rover Service Diagnostics приняла решение о предоставлении для загрузки модуля файлов данных автомобилей в виде отдельного образа. Образ будет доступен по ссылке [HTTP://DIAGNOSTICDELIVERY.COM/IDSCENTRAL/](http://diagnosticdelivery.com/idscentral/). Использование этого образа должно значительно сократить время выполнения всего процесса статического восстановления. Чтобы обеспечить соответствие вашего диагностического тестера последней существующей версии, выберите файл обновлений, на вкладке "Settings" (Настройки) в главном меню SDD "System Utilities/Combined as-built and calibration file update" (Системные утилиты/Комбинированное обновление файлов заводских настроек и файлов калибровки). Для дальнейшей информации обратитесь к файлу "read me" [HTTP://DIAGNOSTICDELIVERY.COM/IDSCENTRAL/.](http://diagnosticdelivery.com/idscentral/)

### **Freelander 2013 МГ**

В DVD включена полная поддержка диагностических функций.

### **Defender 2013 МГ**

В DVD включена полная поддержка диагностических функций.

### **Range Rover 2013 МГ**

В DVD включена полная поддержка диагностических функций.

### **Регистратор данных**

Вместе с приложением регистрации данных служба сервисной диагностики Jaguar Land Rover представляет новую функцию, призванную облегчить поиск сигналов. Новая функция поиска расположена с правой стороны экрана. Она позволит пользователю выполнять быстрый поиск сигнала по названию. Доступ осуществляется с помощью новой кнопки поиска. Если вы обнаружите ошибку в расположении, описаниях и (или) функциях Datalogger, представьте EPQR в установленном порядке.

### **Range Rover Sport**

Дополнение к регистратору данных коробки передач для двигателей 3.6 TDV8 с 6-ступенчатой автоматической коробкой передач

#### **Evoque**

Дополнение к регистратору сигнала охлаждающей жидкости двигателя для Si4

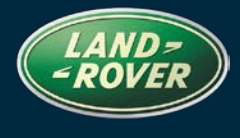

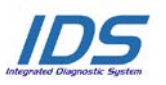

СПРАВОЧНЫЙ №: **DVD 131 – КАЛИБРОВОЧНЫЙ ФАЙЛ** V. ДАТА: **09 / 2012**

### **Discovery LR4 2012 МГ**

Дополнение к регистратору сигнала смещения топливной форсунки для 2.7

### **Обновление мониторинга канала CAN.**

Были обновлены кнопки управления мониторинга канала CAN

### **Сервисные функции**

Внесены изменения в классификацию сервисных функций, они сгруппированы по функциональной области

### **SPA**

Проведено плановое обновление и общая очистка среды SPA. Если вы обнаружите ошибку в расположении, описаниях и (или) функциях SPA, представьте EPQR в установленном порядке.

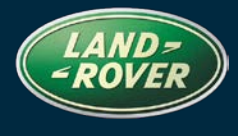

<span id="page-37-0"></span>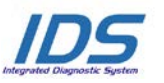

REFERENCIA: **DVD 131 – ARCHIVO DE CALIBRACIÓN V.** FECHA: **09 / 2012**

# **A**GUÍA DE UTILIZACIÓN:

## TODOS LOS USUARIOS DE EQUIPOS IDS DEBERÁN INSTALAR ESTAS ACTUALIZACIONES

### Las actualizaciones constan de software actualizado para el IDS (archivos de revisión/DVD) y publicaciones de archivos de calibración.

El número que aparece después de la referencia del DVD como parte de su título, indica la versión de actualización de software, p. ej. 00, 01, 02, etc.

La versión del **Archivo de calibración** indica la versión actual de las bases de datos de los archivos de calibración de vehículos.

- Será posible comprobar la versión de software actualmente instalada utilizando la siguiente secuencia de opciones: Configuración - Información del sistema.
- Las actualizaciones podrán implementarse mediante la siguiente secuencia de opciones: Configuración - Utilidades del sistema

Si desea obtener información complementaria sobre cómo mantener actualizado su software, consulte la información presente en la Topix.

### EL INCUMPLIMIENTO DE ESTAS INSTRUCCIONES PUEDE AFECTAR NEGATIVAMENTE A LAS RECLAMACIONES EN GARANTÍA Y A LA SATISFACCIÓN DE LOS CLIENTES.

### INTRODUCCIÓN:

Este documento incluye información importante, ya que describe el contenido de la actualización de software del DVD cuya referencia se indica en su título. Asegúrese de que todos los usuarios de plataformas de diagnóstico IDS tienen conociminento de su contenido.

## SIZE:

## : 1.4 GB

**Retirada del servicio de mantenimiento a los portátiles Panasonic más antiguos**

Con la publicación del DVD 131 de Jaguar Land Rover, se retirará el servicio de mantenimiento de todos los portátiles Panasonic CF18 y CF19MK1 del software de diagnóstico IDS/SDD, como se comunicó anteriormente.

Consulte el comunicado de política:

Especificaciones mínimas actualizadas de los portátiles JHSC666v2 - LRHSC151v2 - 1-245NAS y STE11-10

Asegúrese de utilizar el equipo de diagnóstico SDD de JLR más reciente

### **Autenticación SDD**

La primera vez que se carga esta versión del DVD, el equipo SDD intentará automáticamente iniciar una sesión en el servidor. Dicho inicio de sesión requerirá que el usuario introduzca su **nombre de** 

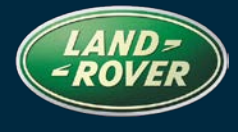

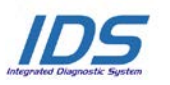

## REFERENCIA: **DVD 131 – ARCHIVO DE CALIBRACIÓN V.** FECHA: **09 / 2012**

**usuario** y correspondiente **contraseña** del mismo modo que ya sucede desde el lanzamiento del DVD 122.

Este proceso de autenticación solo se debe llevar a cabo **una vez**, siempre que se instale una nueva versión del DVD en el equipo SDD/IDS. El proceso de autenticación deberá repetirse cada vez que se actualice el equipo de diagnóstico a la siguiente versión de DVD publicada; por ejemplo, al actualizar la instalación del DVD 130 a la del DVD 131.

Existen dos maneras posibles de efectuar el proceso de autenticación: en línea y sin conexión. El proceso sin conexión permite a los usuarios autentificar aquellos equipos que no se encuentran conectados a Internet.

### **Proceso de autenticación en línea**

- **55.** Actualice al **DVD 131.00 del IDS.**
- **56.** Cargue la plataforma SDD desde el menú principal del equipo SDD.
- **57.** Se mostrará la pantalla de **autenticación** del equipo SDD.
- **58.** Introduzca su **nombre de usuario** y **contraseña** (Datos Únicos de Inicio de Sesión para Concesionarios, DSL por sus siglas en inglés).
- **59.** Seleccione la opción **Authenticate (Autentificar)**.
- **60.** El equipo confirmará la información introducida e iniciará una sesión en el sistema.

**NOTA**: próximamente, será necesario realizar la autenticación más frecuentemente. Asegúrese de que utiliza sus propios datos únicos inicio de sesión para concesionarios (DSL)

En caso de que no consiga completar con éxito el proceso de autenticación utilizando el método en línea, deberá seguir las instrucciones del método sin conexión. Tenga en cuenta que esta función puede cambiar pronto y será necesaria la autenticación en línea.

### **Proceso de autenticación sin conexión a Internet**

- **64.** Actualice al **DVD 131.00 del IDS.**
- **65.** Cargue la plataforma SDD desde el menú principal del equipo SDD.
- **66.** El equipo SDD le notificará que no ha sido posible establecer ninguna conexión con el servidor.
- **67.** Utilice la **contraseña** y el **nombre de usuario** proporcionados en TOPIx, detrás de la pestaña Concesionario/SDD.
- **68.** Seleccione la opción **Authenticate (Autentificar)**.
- **69.** Se mostrará la pantalla de carga del equipo SDD.
- **70.** El equipo confirmará la información introducida e iniciará una sesión en el sistema.

**NOTA**: próximamente, será necesario realizar la autenticación más frecuentemente. Asegúrese de que utiliza sus propios datos únicos inicio de sesión para concesionarios (DSL)

### **Instalación del DVD**

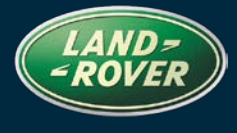

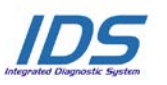

## REFERENCIA: **DVD 131 – ARCHIVO DE CALIBRACIÓN V.** FECHA: **09 / 2012**

Como parte de la instalación del DVD, el equipo SDD comprobará si su unidad es compatible con el software más reciente.

### **Instalación de los archivos de datos del vehículo al restaurar el portátil del IDS**

Debido al tamaño de la instalación del actual programa SDD, Jaguar Land Rover Service Diagnostics ha decidido que el suministro de los archivos de datos del vehículo del módulo se realice a través de una imagen independiente. Esta imagen se puede consultar en una imagen independiente. Esta imagen se puede consultar en [HTTP://DIAGNOSTICDELIVERY.COM/IDSCENTRAL/.](http://diagnosticdelivery.com/idscentral/) Con el uso de esta imagen se reducirá significativamente el tiempo necesario para ejecutar un proceso completo de restauración / reestructuración estática. Para garantizar que su comprobador de diagnóstico está actualizado, seleccione la pestaña Settings (Configuración) del menú principal del SDD / System Utilities (Utilidades del sistema) / Combined as-built and calibration file update (Actualizar archivos de calibración y de configuración original combinados). Si desea obtener más información, consulte el archivo "léeme["HTTP://DIAGNOSTICDELIVERY.COM/IDSCENTRAL/.](http://diagnosticdelivery.com/idscentral/)

### **Freelander MA 2013**

Como parte de este DVD, se ha incluido el servicio de diagnóstico completo.

### **Defender MA 2013**

Como parte de este DVD, se ha incluido el servicio de diagnóstico completo.

### **Range Rover MA 2013**

Como parte de este DVD, se ha incluido el servicio de diagnóstico completo.

### **Datalogger**

En la aplicación de registro de datos, Jaguar Land Rover Service Diagnostics se complace en anunciar una nueva función para asistir a los técnicos en la búsqueda de señales. Esta nueva función de búsqueda se encuentra en el lado derecho de la pantalla. Dicha función permitirá a los usuarios buscar rápidamente una señal determinada por nombre. Para acceder a ella, basta con pulsar el nuevo botón de búsqueda. Si encuentra algún problema relacionado con la disposición, la descripción y/o la funcionalidad de la herramienta Datalogger, le rogamos que envíe un informe electrónico de calidad de producto (EPQR) conforme al procedimiento habitual.

### **Range Rover Sport**

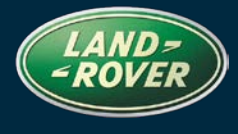

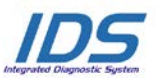

## REFERENCIA: **DVD 131 – ARCHIVO DE CALIBRACIÓN V.** FECHA: **09 / 2012**

Mejoras en la señal de transmisión del registro de datos para la transmisión automática de 6 velocidades de motores TDV8 de 3,6 L

### **Evoque**

Mejoras en las señales de temperatura del refrigerante del motor del registro de datos para el modelo Si4

### **Discovery LR4 MA 2012**

Mejoras en las señales de compensación del inyector del registro de datos para el modelo de 2,7 L

### **Mejoras de la supervisión por enlace CAN.**

Se han introducido varias mejoras en los botones de supervisión por enlace CAN

### **Funciones de servicio**

El agrupamiento de las funciones de mantenimiento se ha modificado, de modo que ahora están agrupadas por área funcional

### **SPA (diagnosis guiada)**

Se han introducido actualizaciones programadas y se ha efectuado una depuración general del entorno de SPA. Si encuentra algún problema relacionado con la disposición, la descripción y/o la funcionalidad del entorno de SPA, le rogamos que envíe un informe electrónico de calidad de producto (EPQR) conforme al procedimiento habitual.